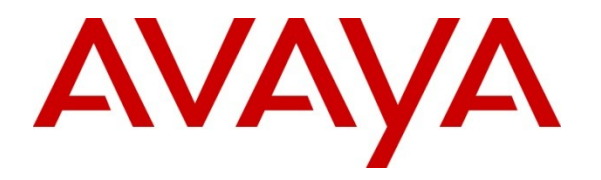

**Avaya Solution & Interoperability Test Lab**

# **Application Notes for Symmetrics nVISION Contact Center Reporting, Analysis and Performance Management Suite with Avaya Aura™ Communication Manager and Avaya Aura™ Call Management System – Issue 1.0**

#### **Abstract**

These Application Notes describe the steps to configure for interoperability compliance testing of Symmetrics nVISION Contact Center Reporting, Analysis and Performance Management Suite (here-on refers as nVISION) in an environment which consists of Avaya Aura™ Communication Manager and Avaya Aura™ Call Management System.

Symmetrics nVISION offers analytical software applications and professional services. Symmetrics helps customers realize their visions by providing reporting, analysis and information delivery software and services that turns data into usable information, ensuring they can make mission critical decisions in a timely manner.

Information in these Application Notes has been obtained through DevConnect compliance testing and additional technical discussions. Testing was conducted via the DevConnect Program at the Avaya Solution and Interoperability Test Lab.

## **1. Introduction**

These Application Notes describe the steps to configure for interoperability compliance testing of Symmetrics nVISION Contact Center Reporting, Analysis and Performance Management Suite (nVISION) with Avaya Aura™ Communication Manager and Avaya Aura™ Call Management System.

Symmetrics offers analytical software applications and professional services. Symmetrics helps customers realize their visions by providing reporting, analysis and information delivery software and services that turns data into usable information, ensuring they can make mission critical decisions in a timely manner.

Symmetrics nVision Data Mart is a centralized data repository for contact center business data. Data integration processes bring in data from Avaya CMS and other data sources - consolidating and optimizing for business intelligence purposes.

The nVision data warehouse and nVision data integration processes are built upon a platform of Microsoft SQL Server 2005 and Pentaho Data Integration services.

#### **1.1. Interoperability Compliance Testing**

The interoperability compliance test focused on verifying the ability of Symmetrics nVISION Contact Center Reporting, Analysis and Performance Management Suite to import contact center call data from Call Management System using the JDBC interface and displaying contact center data in nVISION reports.

#### **1.2. Support**

Technical support for the Symmetrics nVISION solution can be obtained by contacting Symmetrics:

- $\bullet$  URL [support@symmetrics.com](mailto:support@symmetrics.com)
- Phone (604) 891-5561 (Support hours are  $9AM 5PM$  PST and available Monday to Friday)

# **2. Reference Configuration**

**Figure 1** illustrates the configuration used in these Application Notes. The sample configuration shows nVISION with Avaya S8720 Servers and a G650 Media Gateway. Call center data (agents/skill/vector/vdns) are configured in the Avaya S8720 Servers. Types of IP telephones utilized during the compliance test are Avaya 4625, Avaya 9620, 9630 and 9650 IP Telephones. Symmetrics nVISION was connected to Avaya Call Management System via a VPN connection. An Avaya S8300 Server with an Avaya G450 Media Gateway was included in the test to provide an inter-switch scenario.

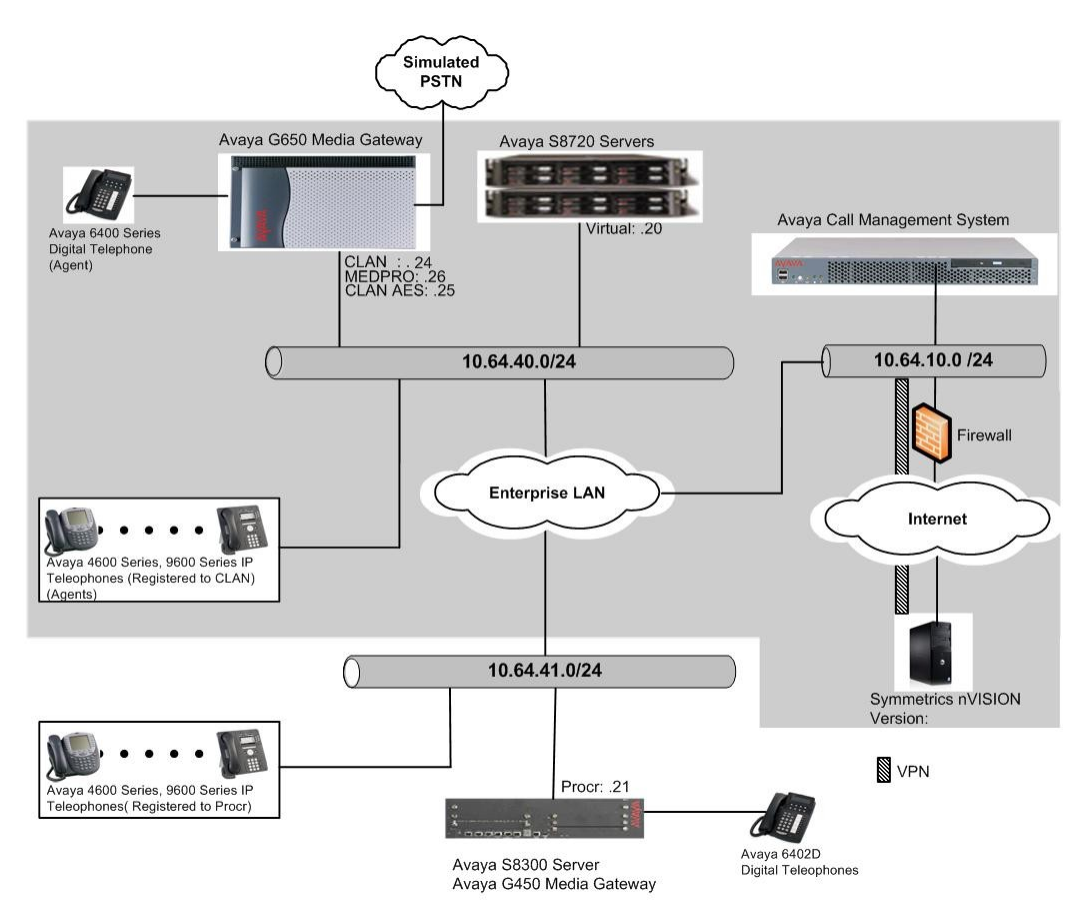

**Figure 1: Test Configuration for the Symmetrics nVISION Solution**

# **3. Equipment and Software Validated**

The following equipment and software were used for the sample configuration provided:

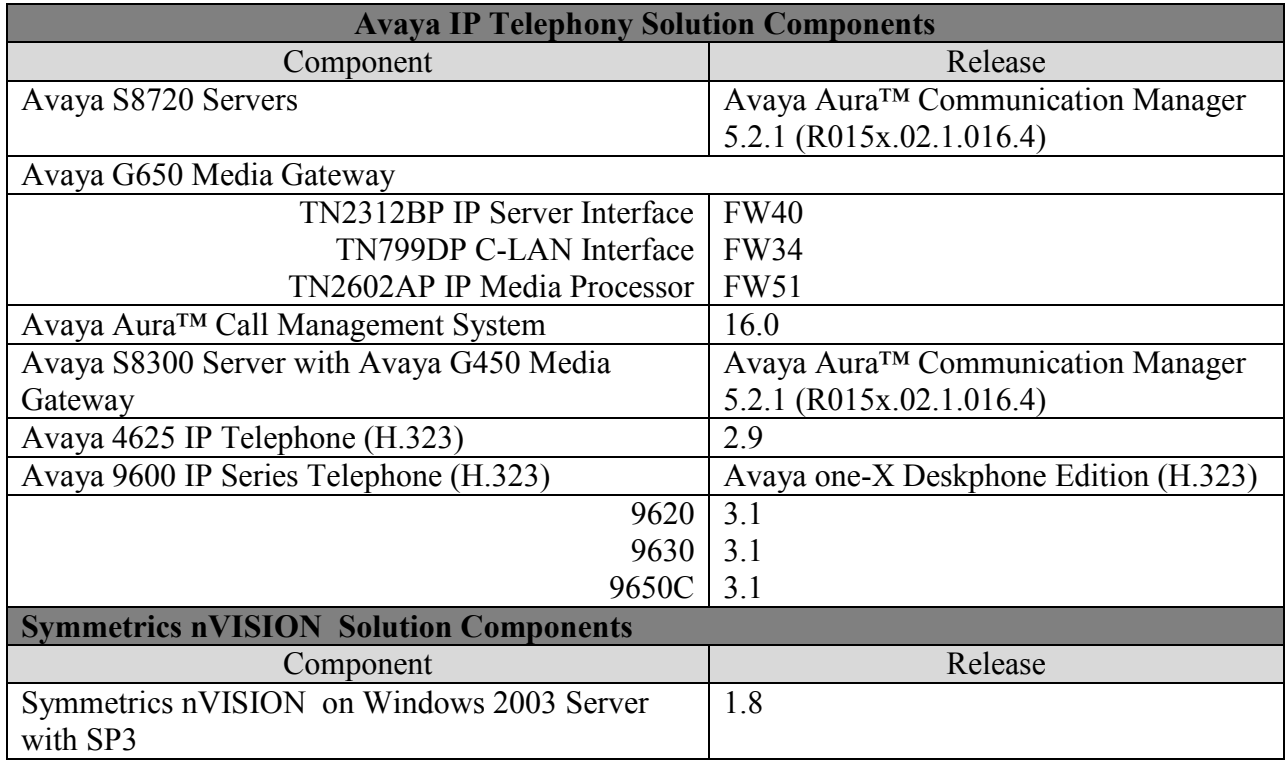

#### **Table 1: Equipment and Software Tested**

### **4. Configure Avaya Aura™ Communication Manager**

This section describes the steps for configuring Communication Manager for the Symmetrics nVISION solution. The procedures include the following areas:

- Verify Communication Manager software options
- Administer adjunct CMS release
- Configure IP node names for Call Management System
- Configure processor interface channel.
- Configure Agents
- Configure measured Skill
- Configure Vector
- Configure measured VDN

The Communication Manager configuration was performed using the System Access Terminal (SAT).

#### **4.1. Verify Communication Manager Software Options**

This section verifies that the Communication Manager license has proper permissions for features illustrated in these Application Notes. Enter the **display system-parameters customeroptions** command to verify that the G3 Version field is set to **V15** on **Page 1**, as shown below. If not, contact an authorized Avaya account representative to obtain the license.

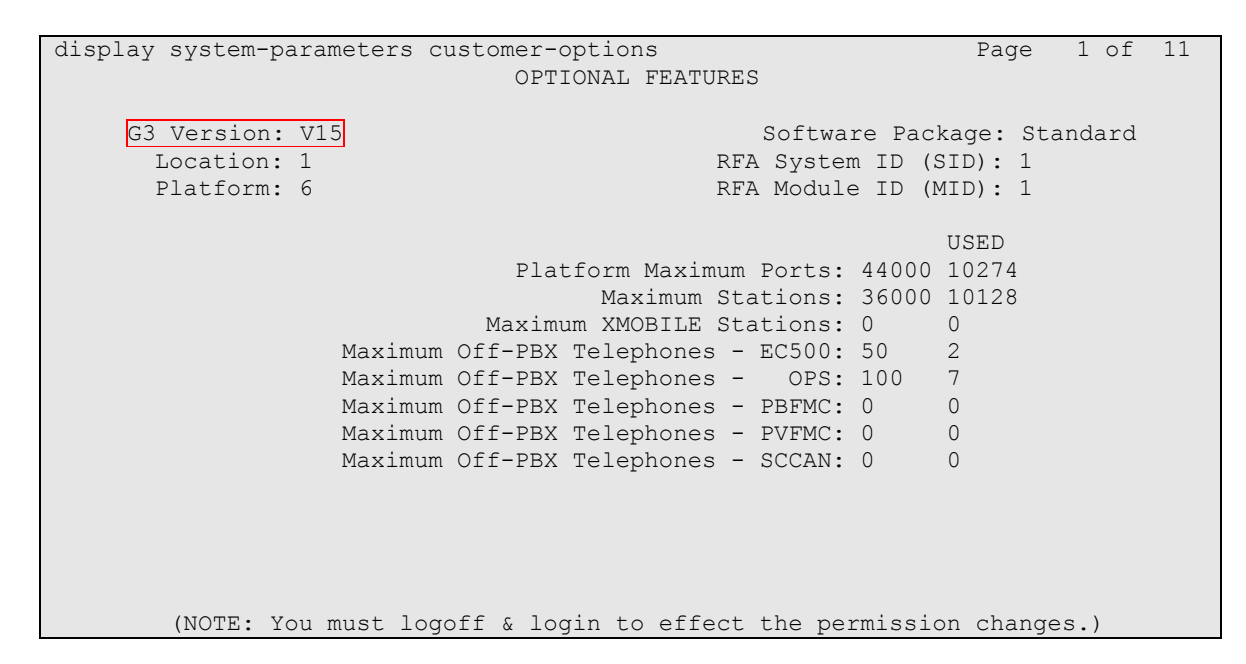

On **Page 6**, and verify that the Call Center Release field is set to **5.0**, as shown below.

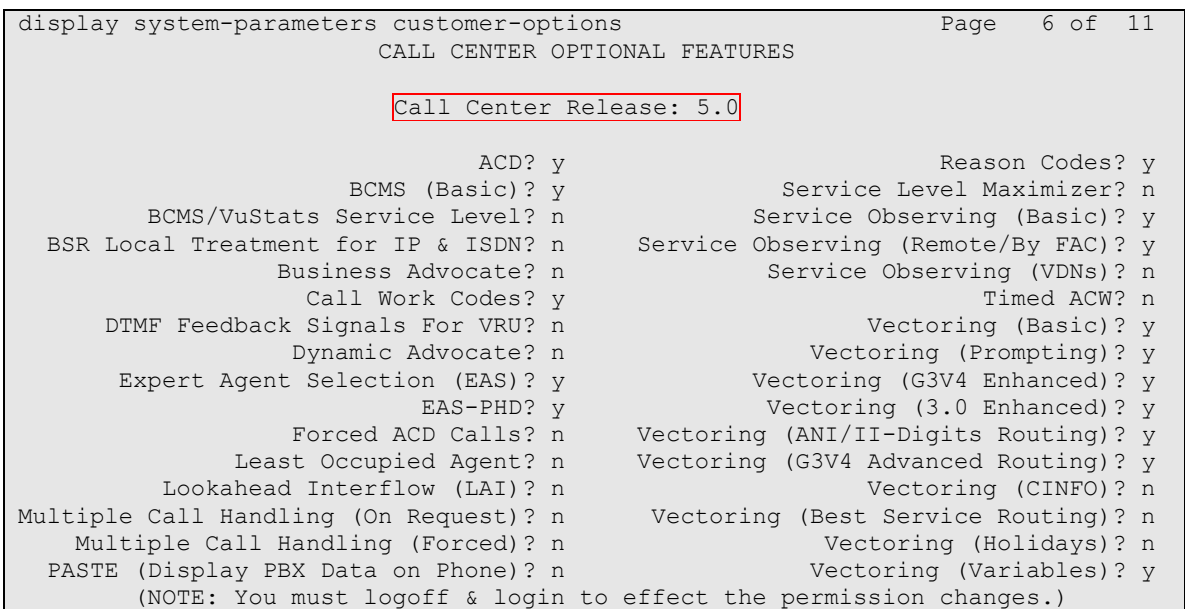

#### **4.2. Administer Adjunct CMS Release**

Enter the **change system-parameters features** command and navigate to **Page 12**. Set the CMS (appl mis) field, under the REPORTING ADJUNCT RELEASE section, to the software release of Call Management System. In this case, **R15/R16** is used to correspond to the Call Management System software release R16.0.

```
change system-parameters features Page 12 of 19
                        FEATURE-RELATED SYSTEM PARAMETERS
  AGENT AND CALL SELECTION
                         MIA Across Splits or Skills? n
                         ACW Agents Considered Idle? y
                         Call Selection Measurement: current-wait-time
    Service Level Supervisor Call Selection Override? n
                                Auto Reserve Agents: none
  CALL MANAGEMENT SYSTEM
                           REPORTING ADJUNCT RELEASE
                                     CMS (appl mis): R15/R16
                                     IQ (appl ccr):
                              BCMS/VuStats LoginIDs? y
                  BCMS/VuStats Measurement Interval: half-hour
           BCMS/VuStats Abandon Call Timer (seconds):
                   Validate BCMS/VuStats Login IDs? y
                          Clear VuStats Shift Data: on-login
                 Remove Inactive BCMS/VuStats Agents? n
```
### **4.3. Configure IP Node Name for Call Management System**

Enter the **change node-names ip** command, to add entries for Call Management System that will be used for connectivity. In this case, **avaya-cms** is entered as **Name** and **IP Address** for the Call Management System server. The CLAN has been configured prior to the test.

```
change node-names ip Page 1 of 2
                       IP NODE NAMES
   Name IP Address
CLAN 10.64.40.24<br>MEDPRO 10.64.40.26
             10.64.40.26
avaya-cms 10.64.10.85
default 0.0.0.0
```
### **4.4. Configure Processor Interface Channel**

Assign a new processor interface channel by entering the **change communication-interface processor-channels** command. Add an entry with the following values:

- $\bullet$  Enable **y**
- Appl **mis**
- Mode **s** for a server mode.
- Interface Link Link number for data module Ethernet port.
- Interface Chan TCP channel number for Call Management System. During the test, channel **5001** is utilized.
- Destination Node **avaya-cms** Enter the node name created in previous section.

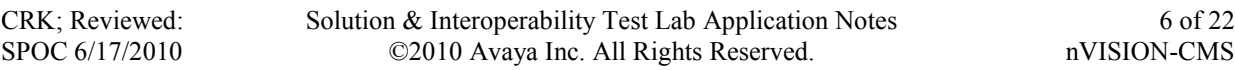

- Destination Port **0**
- Session Local Corresponding channel number in Proc Chan field. During the test, session local **2** is utilized.
- Session Remote Corresponding channel number in Proc Chan field. During the test, session remote **2** is utilized.

The **Interface Chan** field contains the Call Management System's TCP channel number, which is defined as a part of the Call Management System installation. For the compliance testing, the default TCP channel number of **5001** was used.

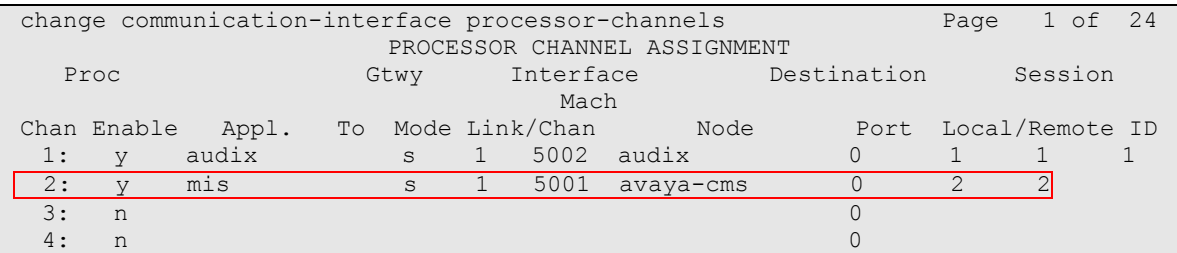

#### **4.5. Configure Agents**

Enter the **add agent-loginID p** command, where **p** is a valid extension in the provisioned dial plan. On **Page 1** of the agent-loginID form, enter a descriptive Name and Password.

```
add agent-loginID 50021 Page 1 of 2
                          AGENT LOGINID
            Login ID: 50021 AAS? n
               Name: Agent-50021 AUDIX? n
                TN: 1 LWC Reception: spe
                COR: 1 LWC Log External Calls? n
        Coverage Path: AUDIX Name for Messaging:
         Security Code:
                                   LoginID for ISDN Display? n
                                              Password: 1234
                                    Password (enter again): 1234
                                            Auto Answer: station
                                        MIA Across Skills: system
                                  ACW Agent Considered Idle: system
                                 Aux Work Reason Code Type: system
                                   Logout Reason Code Type: system
                  Maximum time agent in ACW before logout (sec): system
    WARNING: Agent must log in again before changes take effect
```
On **Page 2**, set the Skill Number (**SN**) to the hunt group number previously created. The Skill Level (**SL**) may be set according to customer requirements.

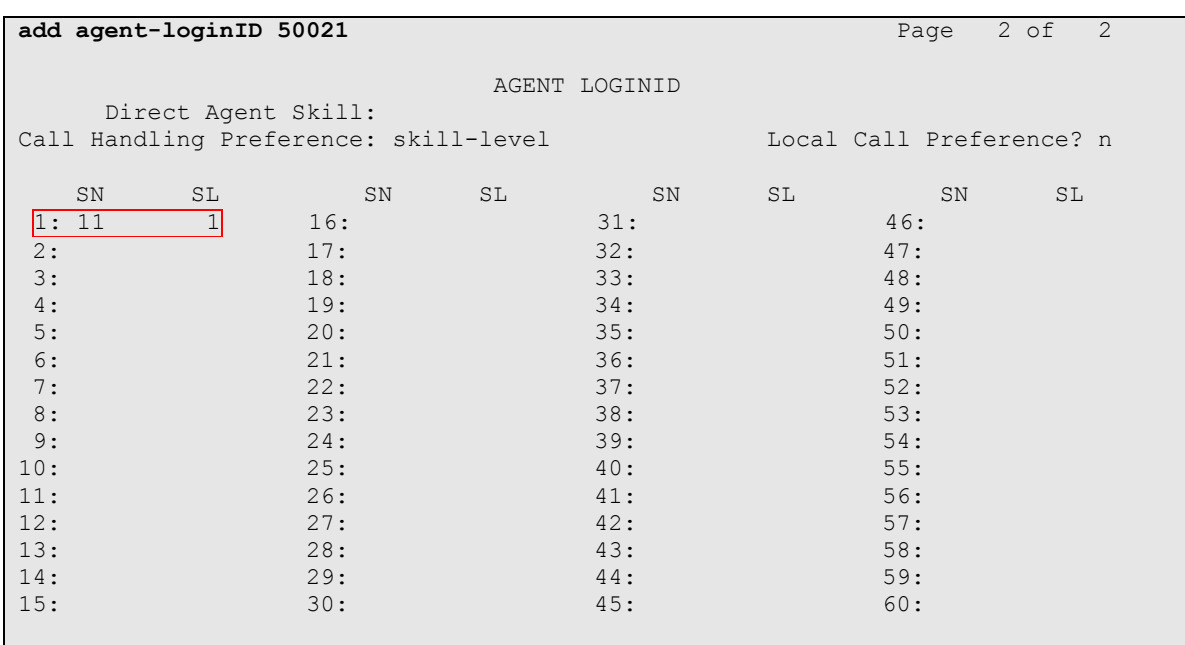

Repeat this step as necessary to configure additional agent extensions.

#### **4.6. Configure Measured Skill**

Enter the **add hunt-group n** command, where **n** is an unused hunt group number to be measured by Call Management System. On **Page 1** of the hunt-group form, assign a descriptive Group Name and Group Extension valid in the provisioned dial plan. Set the ACD, Queue, and Vector fields to **y**. When ACD is enabled, hunt group members serve as ACD agents and must log in to receive ACD split/skill calls. When Queue is enabled, calls to the hunt group will be served by a queue. When Vector is enabled, the hunt group will be vector controlled.

Repeat this step for all VDNs that will be monitored by Call Management System.

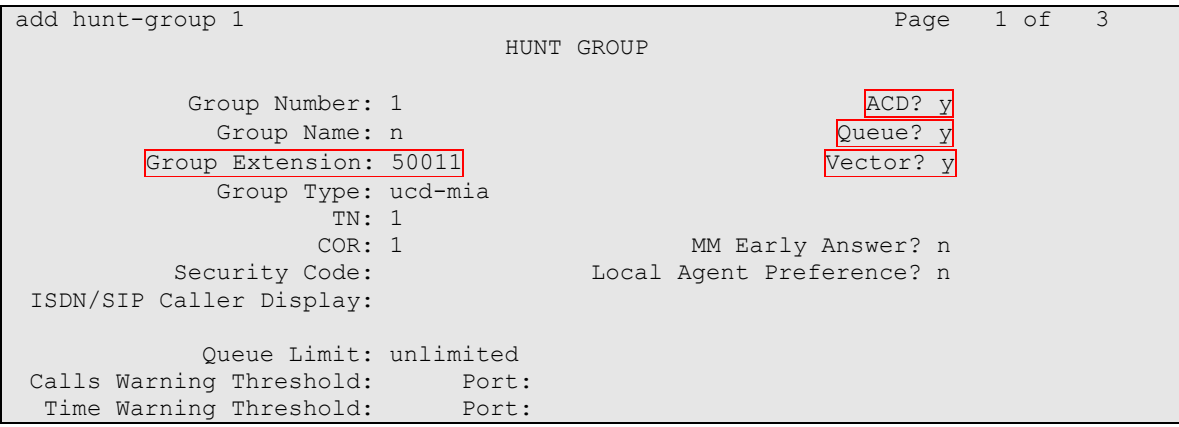

On **Page 2**, enable the Skill field, and set the Measured field to **external** or **both** to enable realtime measurement data on the ACD/Skill group and the associated agents to be sent to Call Management System.

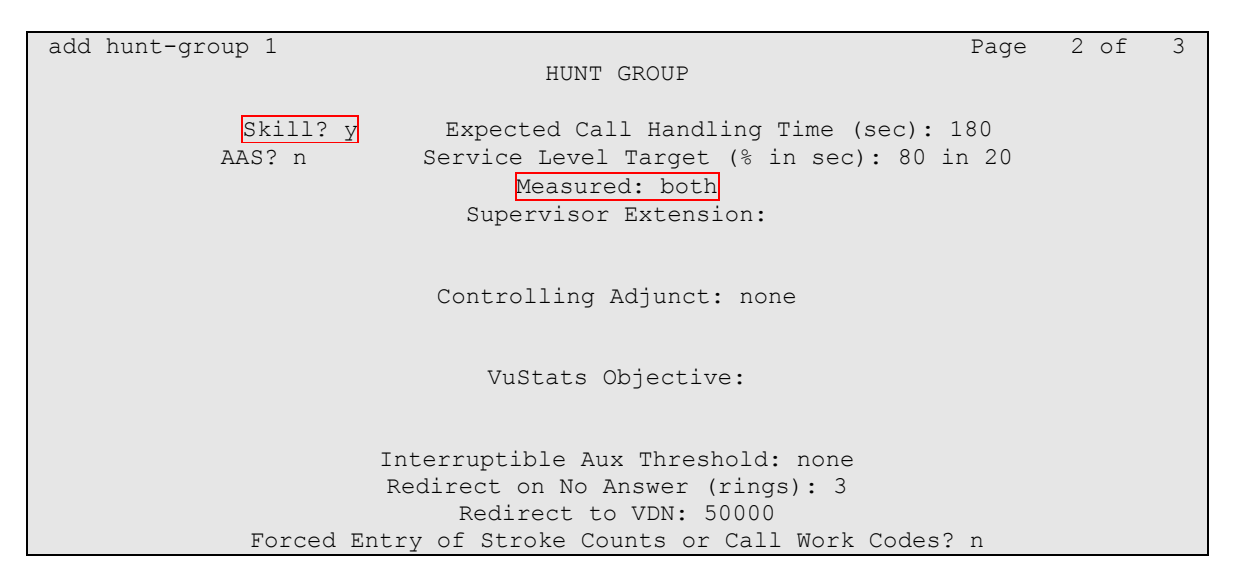

#### **4.7. Configure Vector**

Enter the **add vector q** command, where **q** is an unused vector number. Enter a descriptive Name, and program the vector to deliver calls to the hunt/skill group number. Agents that are logged into the hunt/skill group will be able to answer calls queued to the hunt/skill group.

```
change vector 1 and 1 page 1 of 6
                           CALL VECTOR
  Number: 1 Name: Inbound Vector
Multimedia? n Attendant Vectoring? n Meet-me Conf? n Lock? n
    Basic? y EAS? y G3V4 Enhanced? y ANI/II-Digits? y ASAI Routing? y
Prompting? y LAI? n G3V4 Adv Route? y CINFO? n BSR? n Holidays? n
Variables? y 3.0 Enhanced? y
01 wait-time 2 secs hearing ringback
02 queue-to skill 1 pri m
03
04
05
```
#### **4.8. Configure Measured VDN**

Enter the **add vdn r** command, where **r** is an extension valid in the provisioned dial plan. Specify a descriptive Name for the VDN and the **Vector Number** configured in the previous step. In the example below, incoming calls to the extension 50000 will be routed to VDN 50000, which in turn will invoke the actions specified in vector 1. Set the Measured field to **both** to enable measurement data on the VDN to be sent to Call Management System.

Repeat this step for all VDNs that will be monitored by Call Management System.

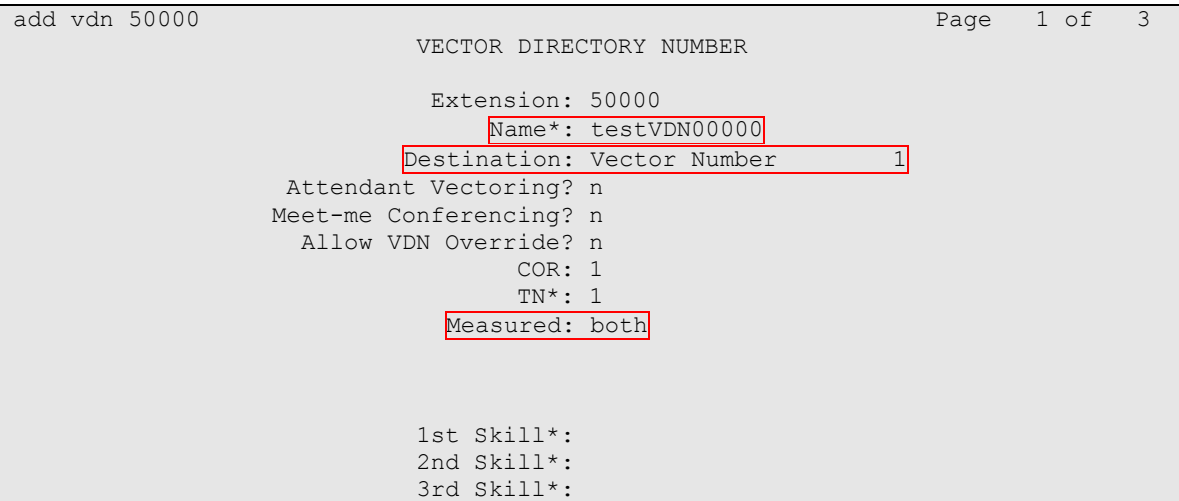

## **5. Configuring Avaya Aura™ Call Management System**

This section covers the configuration of Call Management System to support the import of splits/skills, VDN, and agent data from nVision via the JDBC interface.

#### **5.1. Configure Initial Setup for Communication Manager**

Telnet into Call Management System, using proper credentials. Run **cmssvc** to view the Avaya Aura™ Call Management System Service Menu. Select **4** to go to the CMS service menu.

```
Avaya(TM) Call Management System Services Menu
Select a command from the list below.
  1) auth display Display feature authorizations
2) auth set Authorize capabilities/capacities
3) run ids Turn Informix Database on or off
  4) run_cms Turn Avaya CMS on or off
5) setup Set up the initial configuration
 6) swinfo Display switch information
 7) swsetup Change switch information
8) patch inst Install a single CMS patch from CD
9) patch rmv Backout an installed CMS patch
 10) load_all Install all CMS patches found on CD
11) back all Backout all installed CMS patches from machine
Enter choice (1-11) or q to quit: 4
```
From the following page, select **2** to turn off the CMS service.

```
Select one of the following
  1) Turn on CMS
   2) Turn off CMS but Leave IDS running
   3) Turn off both CMS and IDS
Enter choice (1-3): 2
```
Select **5** to setup a switch (Communication manager)

```
# cmssvc
Avaya(TM) Call Management System Services Menu
Select a command from the list below.
  1) auth display Display feature authorizations
2) auth set Authorize capabilities/capacities
3) run ids Turn Informix Database on or off
   4) run_cms Turn Avaya CMS on or off
  5) setup Set up the initial configuration
 6) swinfo Display switch information
 7) swsetup Change switch information
   8) patch_inst Install a single CMS patch from CD
  9) patch_rmv Backout an installed CMS patch
 10) load_all Install all CMS patches found on CD
11) back all Backout all installed CMS patches from machine
Enter choice (1-11) or q to quit: 5
```
Provide information on Communication Manager.

```
Switch name: S8720 in D4H26
Switch model: Communication Mgr 5.2
Vectoring: y
Expert Agent Selection: y
Central office disconnect supervision: y
Local port: 2
Remote port: 2
Link: TCP/IP 10.64.40.24 5001
```
Run the **cmssvc** command, and select **4** to go to the CMS service menu.

```
Avaya(TM) Call Management System Services Menu
Select a command from the list below.
  1) auth display Display feature authorizations
   2) auth_set Authorize capabilities/capacities
  3) run_ids Turn Informix Database on or off
  4) run_cms Turn Avaya CMS on or off
5) setup Set up the initial configuration
 6) swinfo Display switch information
 7) swsetup Change switch information
8) patch inst Install a single CMS patch from CD
9) patch rmv Backout an installed CMS patch
 10) load_all Install all CMS patches found on CD
11) back all Backout all installed CMS patches from machine
Enter choice (1-11) or q to quit: 4
```

```
CRK; Reviewed:
SPOC 6/17/2010
```
Solution & Interoperability Test Lab Application Notes ©2010 Avaya Inc. All Rights Reserved.

From the following page, select **1** to turn on the CMS service.

```
Select one of the following
   1) Turn on CMS
   2) Turn off CMS but Leave IDS running
   3) Turn off both CMS and IDS
Enter choice (1-3): 1
```
### **5.2. Configure Current ACD**

Use a terminal emulator to connect to the Call Management System server, and log in with the proper credentials. Enter **cms** at the command prompt to display the **MainMenu** screen. The first step is to configure the **Current ACD**, which in this case is **S8720\_in\_D4H26**, an ACD name assigned on Call Management System. From the Avaya Terminal Emulator click on the **Commands** option button at the bottom of the screen.

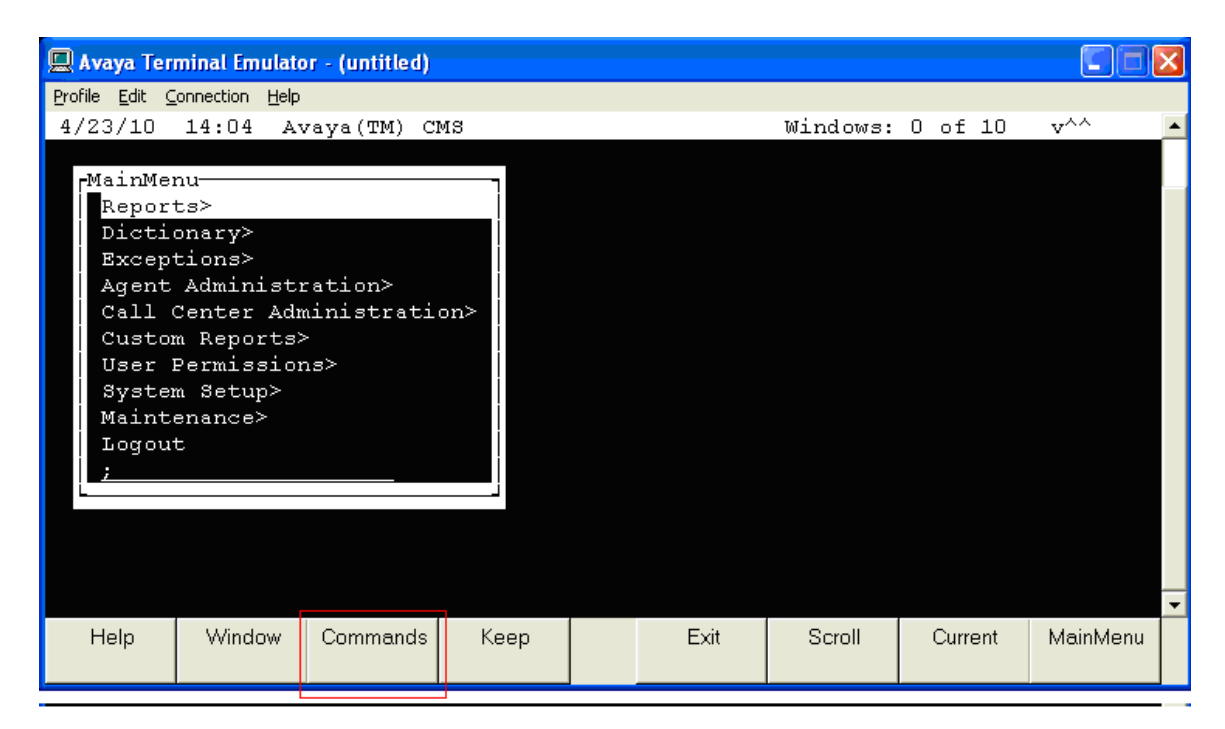

Navigate to **Options > Current ACD**, and select **List All** to view all ACDs. From the list, select an ACD as a Current ACD and press the **Enter** key.

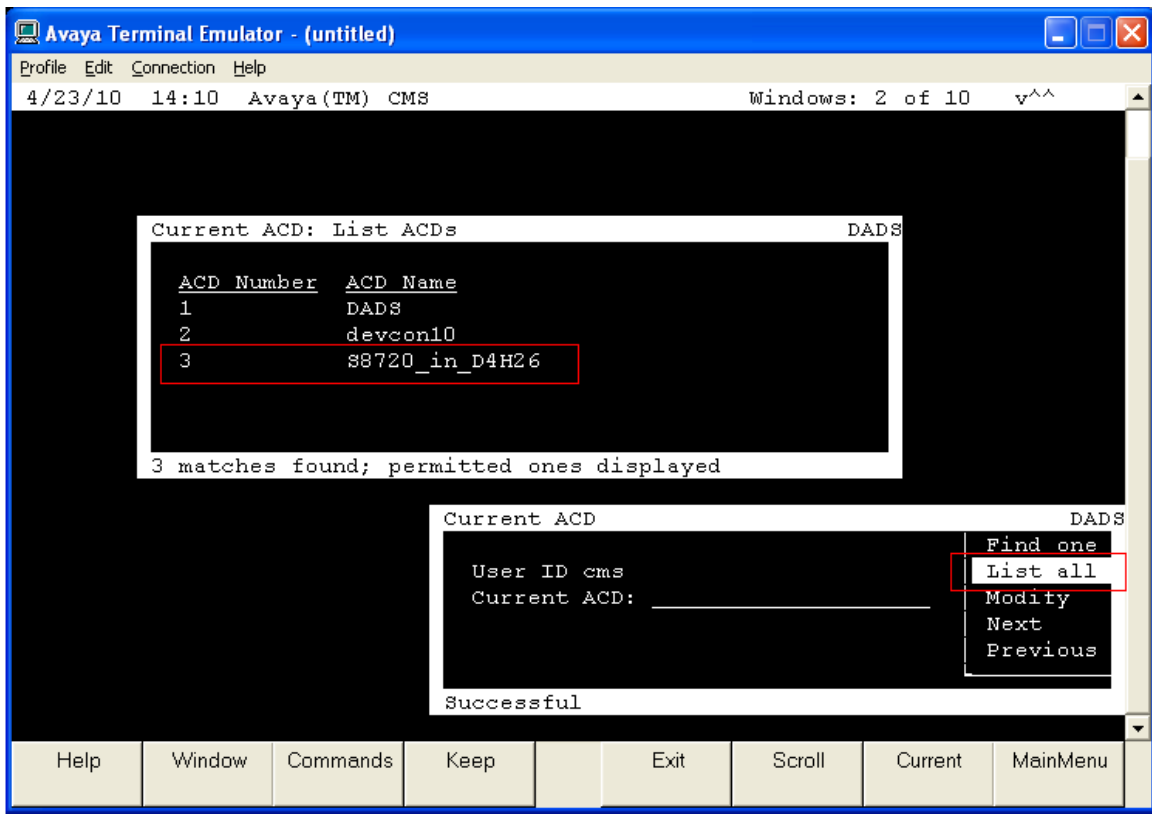

Under the Current ACD field, put in the ACD Number or ACD name. After the completion, exit and navigate back to **Commands**  $\rightarrow$  **Options**  $\rightarrow$  **Current ACD** to verify the current ACD, as shown below.

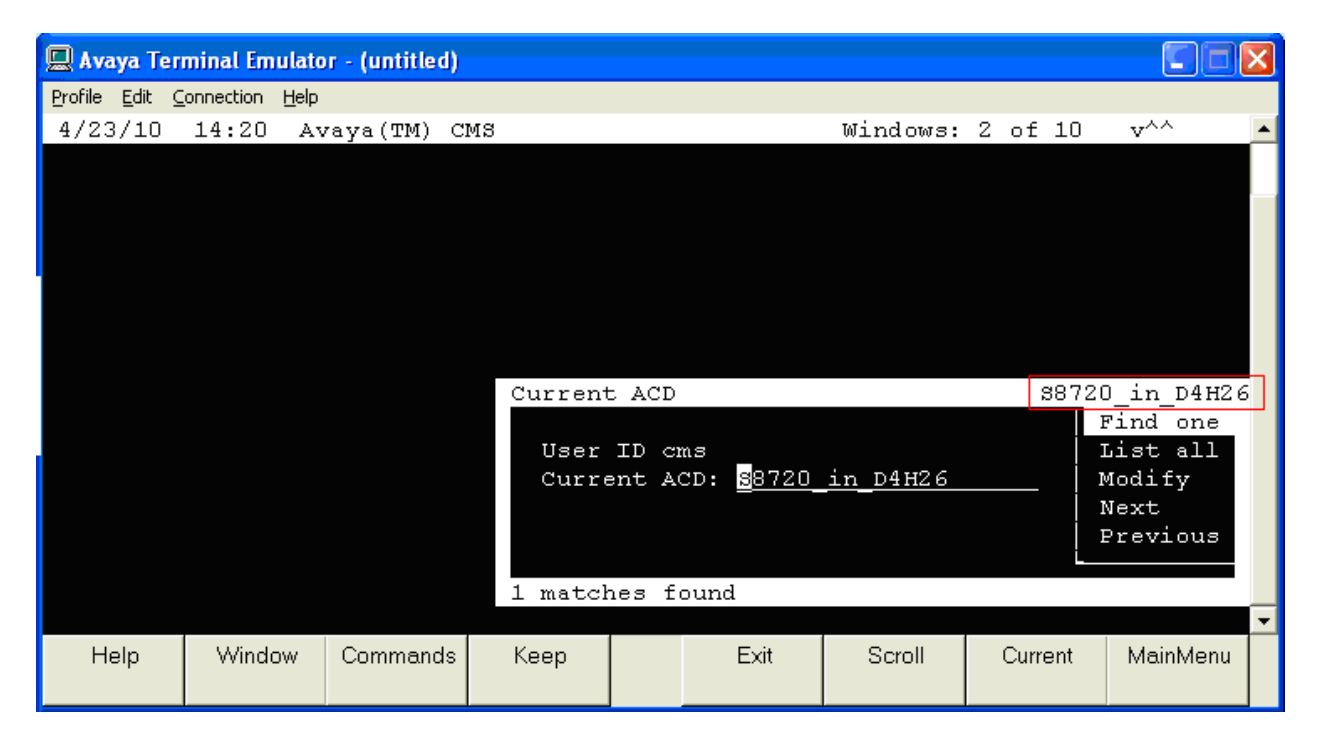

## **6. Symmetrics nVISION Configuration**

This section provides the procedure for configuring Symmetrics nVISION to interface with Call Management System. The following screen shows the **acd\_config.xml** file for initial configuration of Symmetrics nVISION to interface with Call Management System. The file is located in the **c:\Apps\workspace\nvision\_avaya\config** directory.

For configuring the Symmetrics nVISION database, refer [4]

```
- <cfa>- <acds>
- <!-- avaya lab -->
- <acd>
 <acd src>devcon18</acd src>
 <acd src driver>com.informix.jdbc.IfxDriver</acd src driver>
 <acd_src_url>jdbc:informix-sqli://10.64.10.85:50001/cms:informixserver=cms_BDL093562F</acd_src_url>
  <acd_src_user>symmetri</acd_src_user> 
 <acd src pwd>symmetri</acd src pwd>
  <acd_timezone>America/New_York</acd_timezone> 
- <historic>
- <interval>
  <interval_level>h</interval_level> 
 <interval_retention>1000</interval_retention> 
 <interval_reload_secs>86400</interval_reload_secs> 
  <interval_batch_secs>0</interval_batch_secs> 
  <interval_is_active>1</interval_is_active> 
   </interval>
- <interval>
   <interval_level>d</interval_level> 
  <interval_retention>1000</interval_retention>
```
Solution & Interoperability Test Lab Application Notes ©2010 Avaya Inc. All Rights Reserved.

```
 <interval_reload_secs>86400</interval_reload_secs> 
   <interval_batch_secs>0</interval_batch_secs> 
  \langleinterval<sup>is</sup> active>1</interval<sup>is</sup> active>
   </interval>
- <interval>
   <interval_level>w</interval_level> 
   <interval_retention>1000</interval_retention> 
   <interval_reload_secs>86400</interval_reload_secs> 
   <interval_batch_secs>0</interval_batch_secs> 
   <interval_is_active>1</interval_is_active> 
   </interval>
- <interval>
  <interval_level>m</interval_level> 
   <interval_retention>1000</interval_retention> 
   <interval_reload_secs>86400</interval_reload_secs> 
   <interval_batch_secs>0</interval_batch_secs> 
   <interval_is_active>1</interval_is_active> 
   </interval>
- <interval>
  <interval_level>x</interval_level> 
   <interval_retention>1000</interval_retention> 
   <interval_reload_secs>86400</interval_reload_secs> 
   <interval_batch_secs>0</interval_batch_secs> 
   <interval_is_active>1</interval_is_active> 
   </interval>
   </historic>
  </acd>
- <!-- avaya lab -->
  </acds>
- <connections>
- <connection>
 <conn_name>conn_nvision_stg</conn_name> 
   <conn_user>symm_dm_user</conn_user> 
   <conn_pwd>symm_dm_user</conn_pwd> 
   <conn_url>jdbc:jtds:sqlserver://nebula:1433/avaya_cert_stg</conn_url> 
   <conn_driver>net.sourceforge.jtds.jdbc.Driver</conn_driver> 
  <conn_db>mssql_2008</conn_db> 
  </connection>
- <connection>
  <conn_name>conn_nvision_dw</conn_name> 
   <conn_user>symm_dm_user</conn_user> 
   <conn_pwd>symm_dm_user</conn_pwd> 
  <conn_url>jdbc:jtds:sqlserver://nebula:1433/avaya_cert_dw</conn_url> 
  <conn_driver>net.sourceforge.jtds.jdbc.Driver</conn_driver> 
  <conn_db>mssql_2008</conn_db> 
  </connection>
- <connection>
  <conn_name>conn_nvision_log</conn_name> 
   <conn_user>symm_dm_user</conn_user> 
   <conn_pwd>symm_dm_user</conn_pwd> 
   <conn_url>jdbc:jtds:sqlserver://nebula:1433/avaya_cert_log</conn_url> 
   <conn_driver>net.sourceforge.jtds.jdbc.Driver</conn_driver> 
   <conn_db>mssql_2008</conn_db> 
   </connection>
  </connections>
- <sql>
  <log_setup_ddl>C:\Apps\workspace\nvision_avaya\sql\ddl\mssql_avaya_log_ddl.sql</log_setup_ddl> 
   <stg_setup_ddl>C:\Apps\workspace\nvision_avaya\sql\ddl\mssql_avaya_stg_ddl.sql</stg_setup_ddl> 
   <dw_setup_ddl>C:\Apps\workspace\nvision_avaya\sql\ddl\mssql_avaya_dw_ddl.sql</dw_setup_ddl> 
  <stg_batch_pre>C:\Apps\workspace\nvision_avaya\sql\batch\nvision_stg_pre_batch.sql</stg_batch_pre>
  \langle/sql\overline{1}\langle/cfg
```
# **7. General Test Approach and Test Results**

The interoperability compliance test focused on verifying the ability of Symmetrics nVISION to import ACD contact center call data from Call Management System using the JDBC interface and displaying contact center call data in nVISION reports.

The feature test cases were performed manually. ACD calls were made to the measured skills and routed to agents to generate call center statistics for Symmetrics nVISION. The accuracy and proper display of the data were verified.

All test cases were executed and passed.

# **8. Verification Steps**

This section provides the tests that can be performed to verify proper configuration of Communication Manager and Call Management System.

### **8.1. Verify from Communication Manager**

Verify the status of the processor interface channel by using the **status processor-channels n** command, where **n** is the processor channel number from **Section 4.4**. Verify that the Session Layer Status is **In Service**, and that the Socket Status is **TCP connected**, as shown below.

```
status processor-channels 2
                         PROCESSOR-CHANNEL STATUS
          Channel Number: 2
     Session Layer Status: In Service
          Socket Status: TCP connected
             Link Number: 1
               Link Type: ethernet
   Message Buffer Number: 0
```
Verify the status of the TCP/IP link number by using the **status link n** command, where **n** is the TCP/IP link number assigned to the C-LAN used to connect to the Call Management System server from **Section 4.4**. Verify that the Link Status is **connected**, and that the Service State is **in-service/active**, as shown below.

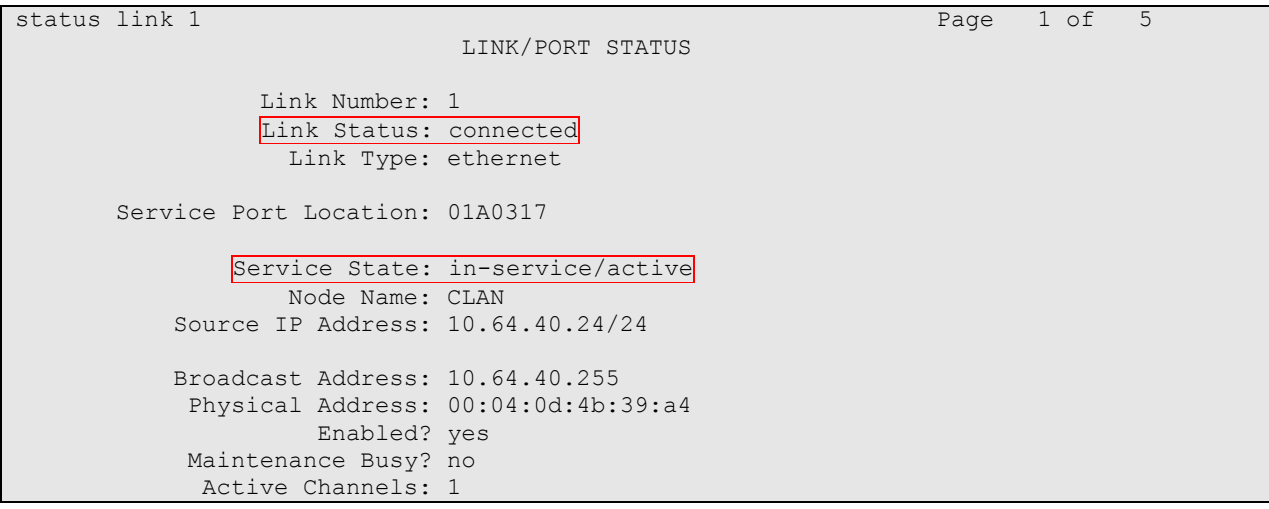

### **8.2. Verify from Call Management System**

From the **MainMenu**, verify the status of the connection to Communication Manager by selecting **Maintenance**  $\rightarrow$  **Connection Status**, as shown below.

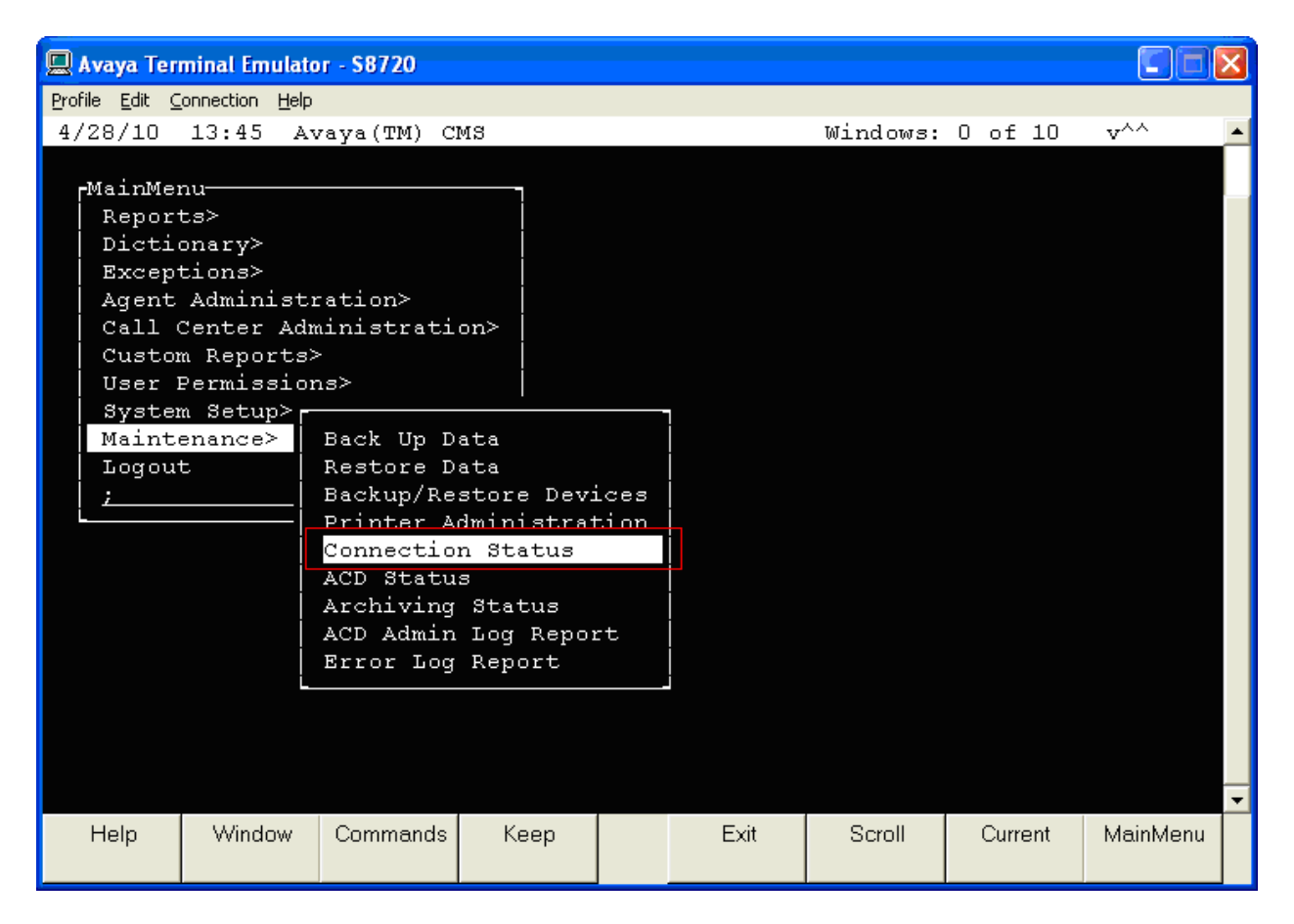

Enter the corresponding ACD(s) number. For the compliance testing, the corresponding switch connection is ACD system **3**. Tab over to **Find one** and press **Enter**.

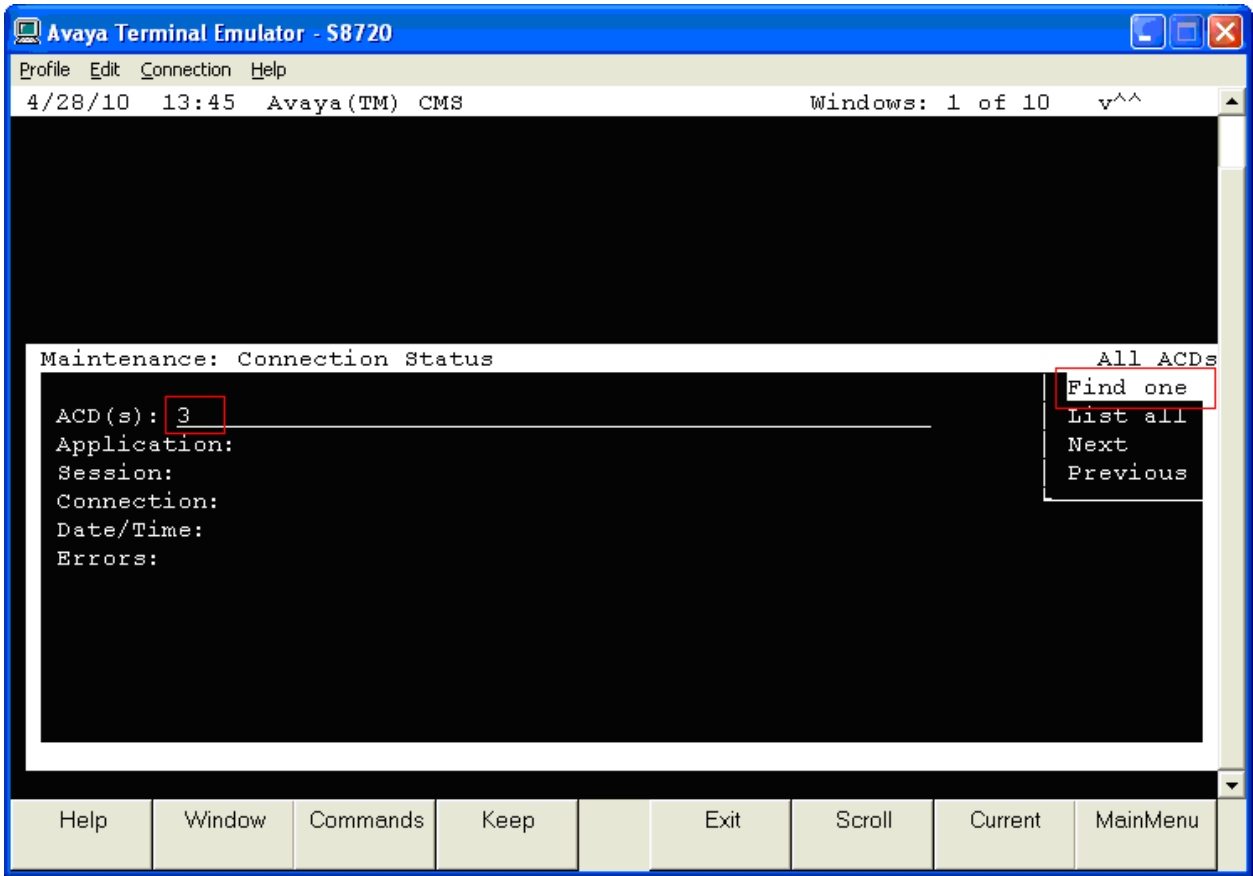

The switch connection status is displayed. Check that the status in the Session field is **normal**, and Connection field is **operational**, as shown below.

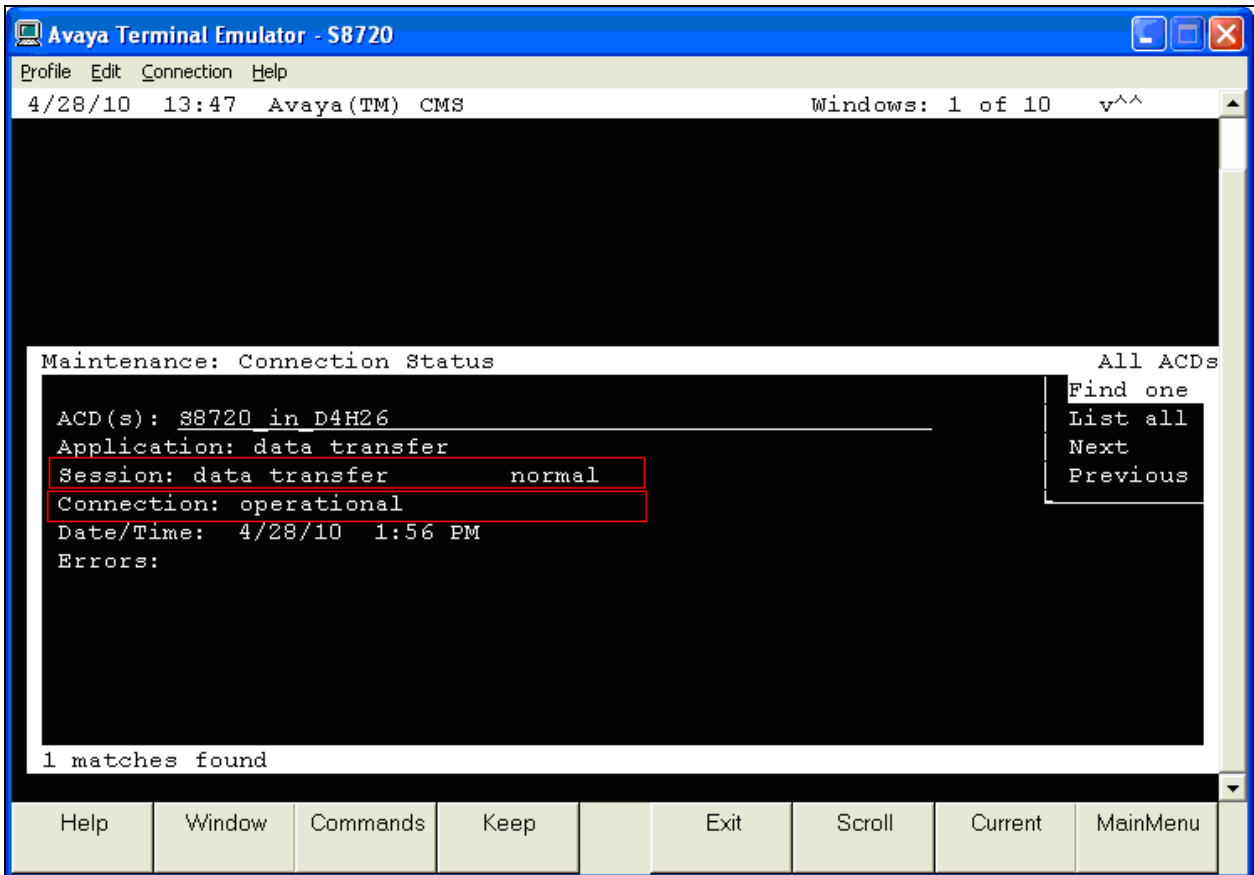

# **9. Conclusion**

These Application Notes describe the configuration steps required for Symmetrics nVISION to successfully interoperate with Communication Manager using the JDBC interface of Call Management System. All feature test cases were completed successfully.

### **10. References**

This section references the documentation relevant to these Application Notes.

Additional Avaya product documentation is available at [http://support.avaya.com.](http://support.avaya.com/)

- [1] *Administrator Guide for Avaya Communication Manager*, May 2009, Document Number 03- 300509.
- [2] *Avaya Call Management System Switch Connections, Administration, and Troubleshooting*, November 2009.
- [3] *Avaya Call Management System Open Database Connectivity Version 5.2*, Document ID 07- 601580, December 2007.

Product information for Symmetrics products may be found at [http://www.symmetrics.com](http://www.symmetrics.com/) The following Symmetrics nVISION document was provided by Symmetrics.

[4] *Symmetrics nVISION DATAMART AVAYA CMS USER GUIDE,* Version 1.8

#### **©2010 Avaya Inc. All Rights Reserved.**

Avaya and the Avaya Logo are trademarks of Avaya Inc. All trademarks identified by ® and ™ are registered trademarks or trademarks, respectively, of Avaya Inc. All other trademarks are the property of their respective owners. The information provided in these Application Notes is subject to change without notice. The configurations, technical data, and recommendations provided in these Application Notes are believed to be accurate and dependable, but are presented without express or implied warranty. Users are responsible for their application of any products specified in these Application Notes.

Please e-mail any questions or comments pertaining to these Application Notes along with the full title name and filename, located in the lower right corner, directly to the Avaya DevConnect Program at [devconnect@avaya.com.](mailto:devconnect@avaya.com)